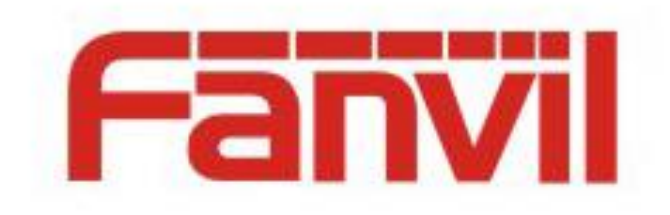

# **Phonebook Server Operation Guide and Telephone Set Configuration Guide**

Version: <1.1> Release date: <2018-05-07>

## <span id="page-1-0"></span>**Contents**

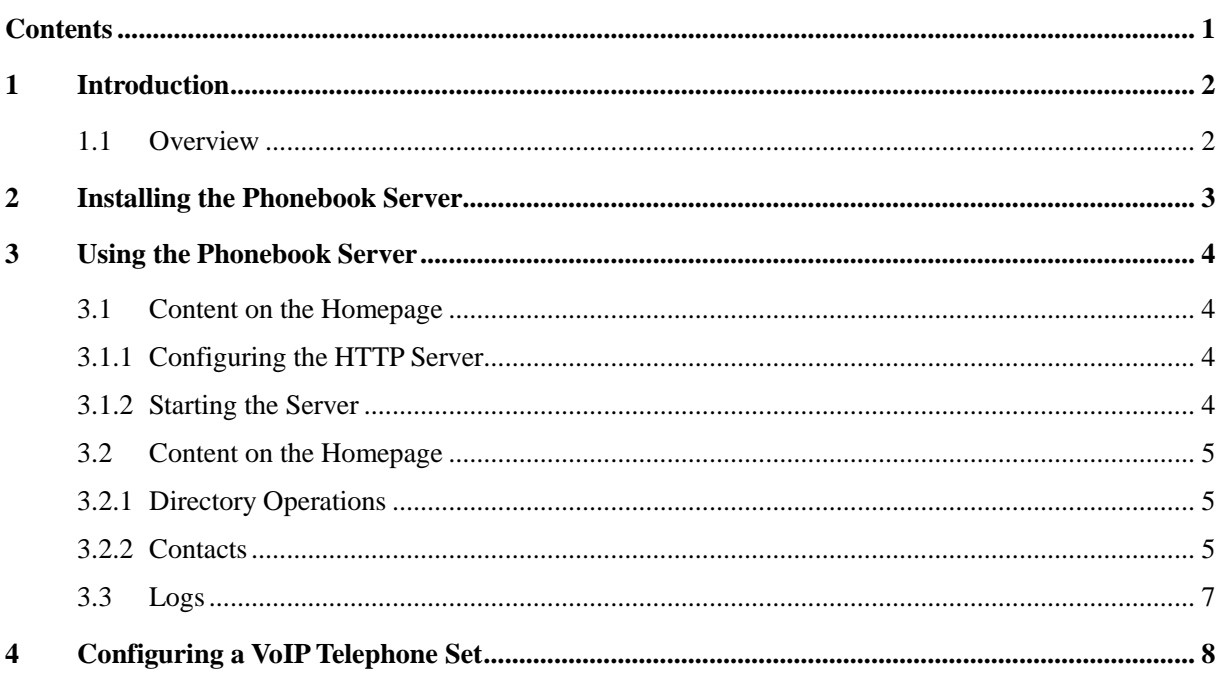

## <span id="page-2-1"></span><span id="page-2-0"></span>**1.1 Overview**

Phonebook Server is a desktop application designed and developed by Fanvil for Fanvil VoIP devices to manage phone books. It runs on Windows systems. This application can be conveniently used after being simply configured. It can also serve as a function module of the FDMS management platform.

# <span id="page-3-0"></span>**2 Installing the Phonebook Server**

Decompress the PhonebookServer.zip package locally, access the decompressed directory, and run PhonebookServer.exe to start the server. See the figure below.

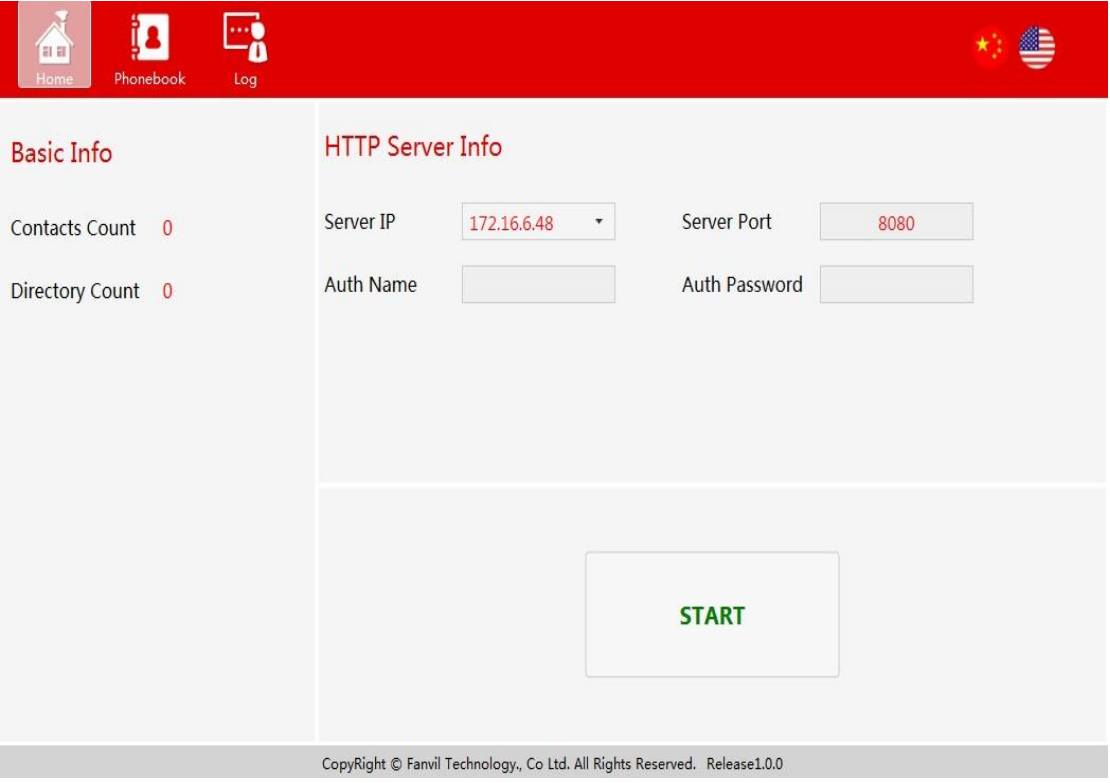

## <span id="page-4-0"></span>**3 Using the Phonebook Server**

Open the Phonebook Server software, configure HTTP server information, and then start the server.

The server page comprises three modules: Home, Phonebook, and Log.

## <span id="page-4-1"></span>**3.1 Content on the Homepage**

Basic information: total number of contacts and total number of directories

HTTP server information: server IP address, port, and authentication user name and password Start button: for starting or stopping the server

#### <span id="page-4-2"></span>**3.1.1 Configuring the HTTP Server**

Set a server IP address.

The server IP address is the PC IP address. Select an IP address from the drop-down list.

Note: 127.0.0.1 cannot be set as the server IP address.

The default port 8080 can be used or changed to another available port.

Set the authentication user name and password.

#### <span id="page-4-3"></span>**3.1.2 Starting the Server**

Click the START button on the homepage. Then the Phonebook Server address is displayed. You can copy the address. Click STOP to stop the phone book, as shown in the figure below:

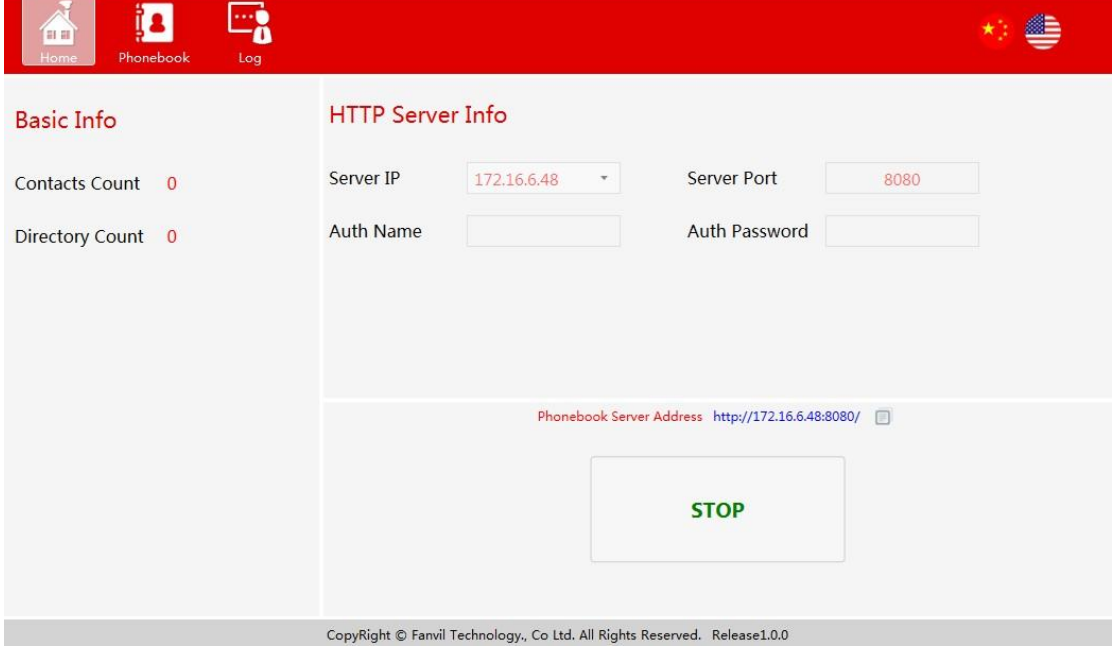

## <span id="page-5-0"></span>**3.2 Content on the Homepage**

Operate directories and contacts on the homepage.

#### <span id="page-5-1"></span>**3.2.1 Directory Operations**

Adding a directory:

- 1. Click ADD.
- 2. Right-click in the blank area of the directory column to add a directory.

#### **Adding a subdirectory (with multiple levels)**:

- 1. Select a directory and click ADD.
- 2. Select a directory, right-click it, and choose ADD.

#### **Deleting a directory:**

- 1. Select a directory or subdirectory and click DELETE.
- 2. Select a directory or subdirectory, right-click it, and choose DELETE.

#### **Editing a directory:**

- 1. Select a directory or subdirectory and click EDIT.
- 2. Select a directory or subdirectory, right-click it, and choose EDIT.

#### **Exporting a directory:**

Select a directory, click EXPORT, or right-click the directory and choose EXPORT. Set a Phonebook Server address (or select a previously configured Phonebook Server address), select a path where the directory is to be exported, and click Save.

#### <span id="page-5-2"></span>**3.2.2 Contacts**

Adding a contact:

Select a directory to which a contact is to be added, edit contact information (name and phone number mandatory), and click the asterisk (\*). See the figure below.

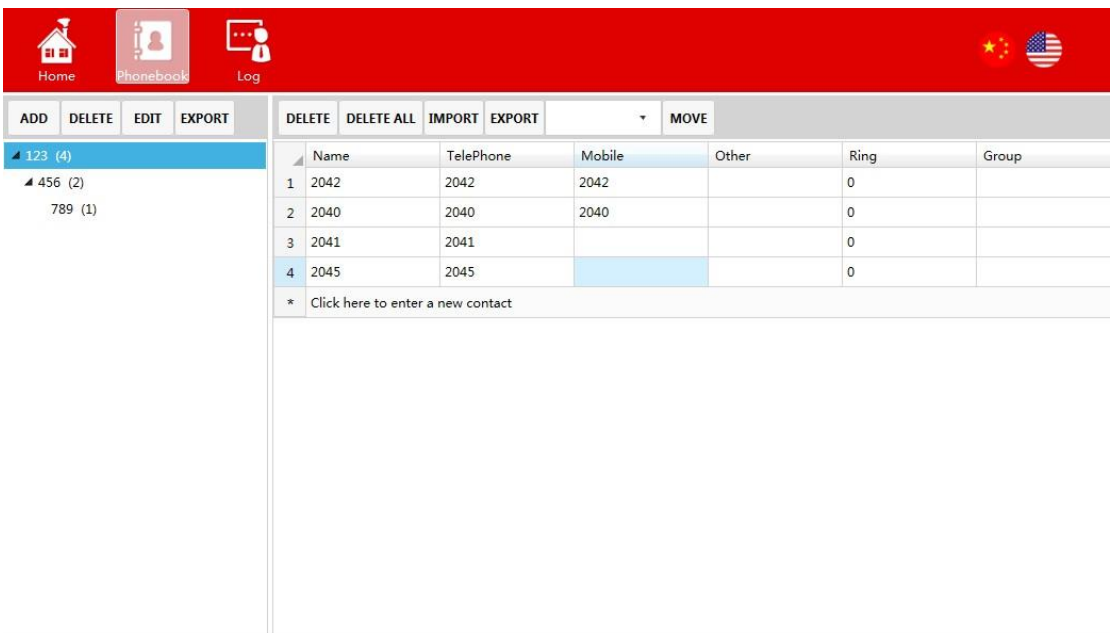

Deleting contacts:

Click a contact and delete it, or click DELETE ALL to delete all contacts.

Importing contacts:

Choose Phonebook > Import and select the file to be imported. After the file is imported successfully, the current directory displays the import contacts.

Export contacts:

Choose Phonebook > Export and select a path where the contacts are to be exported.

Moving a contact:

Select a contact, select a directory, and click MOVE.

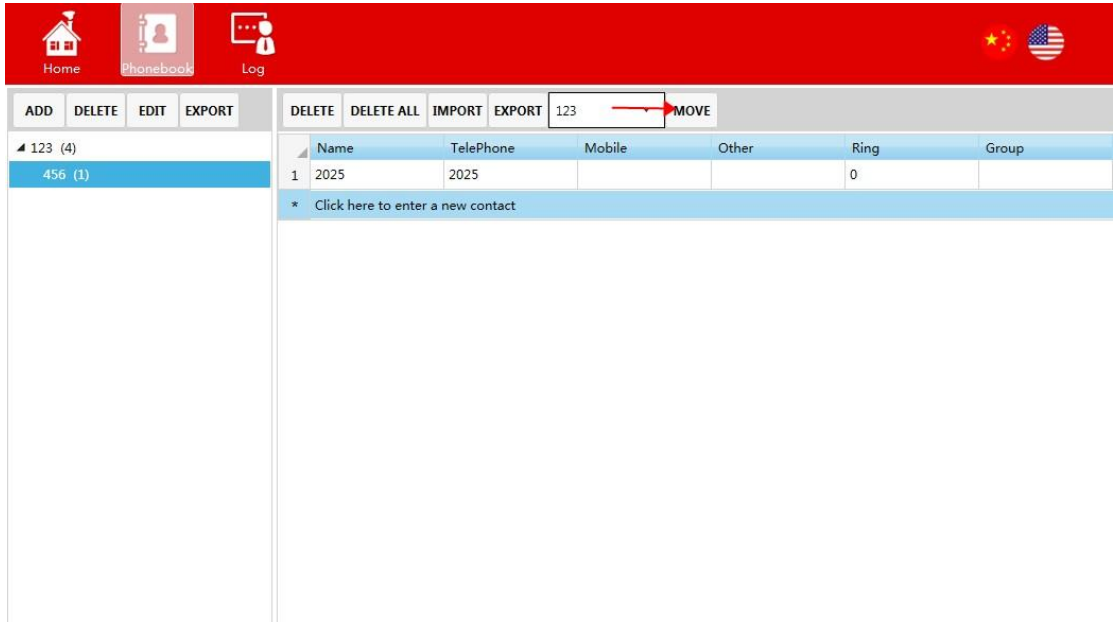

# <span id="page-7-0"></span>**3.3 Logs**

Operations performed on directories, contacts, and the server (starting or stopping the server) are logged.

## <span id="page-8-0"></span>**4 Configuring a VoIP Telephone Set**

On the webpage of the telephone set, click Cloud phonebook and set the URL to the Phonebook Server address, and user name and password to the authentication user name and password set on the Phonebook Server. After the settings are saved, the telephone set can visit the Phonebook Server successfully. See the figure below.

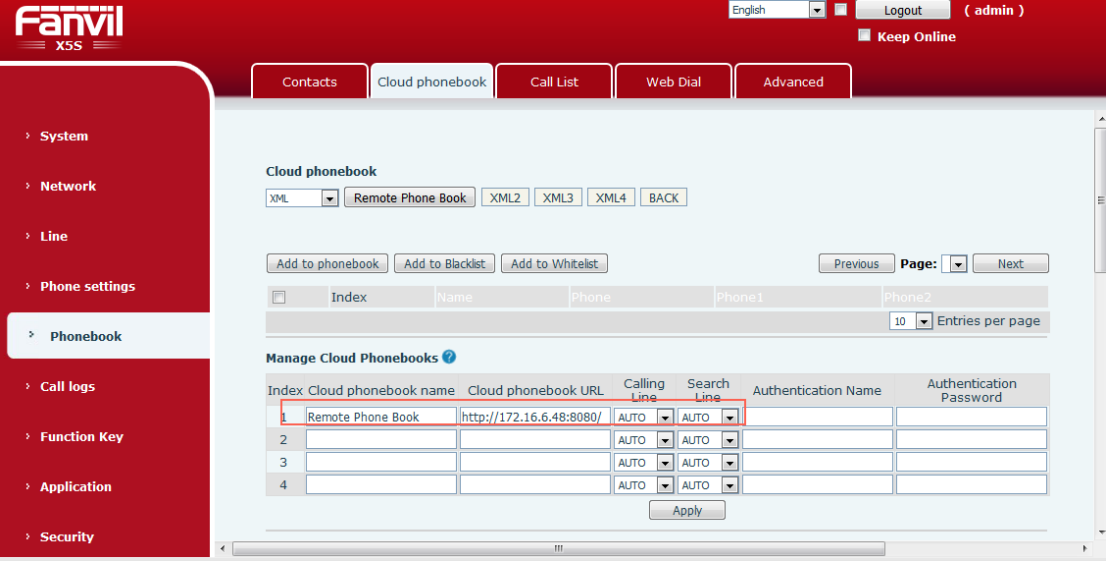